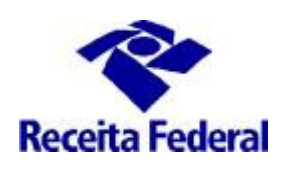

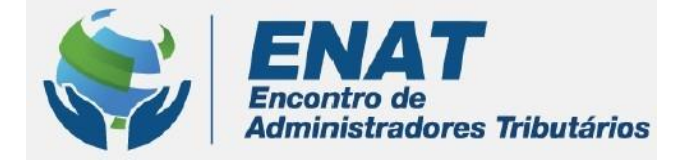

# **ITR CONVÊNIOS COM MUNICÍPIOS PORTAL ITR**

## **Orientações Gerais – Cadastramento ou Troca de Responsável Legal do Município com Convênio ITR**

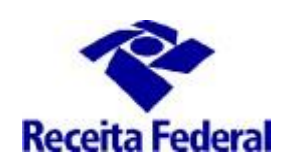

### **Orientações Gerais – Cadastramento ou Troca de Responsável Legal do Município com Convênio ITR**

#### **O que fazer para fazer o cadatramento ou troca do responsável legal do município que possui Convênio ITR vigente?**

Quando há a troca de administração municipal por mandato, e em o municipio possuindo convênio ITR na situação Convênio Vigente, faz-se necessário a alteração do CPF do responsaável legal perante a base CNPJ e em seguida também nos sistemas de Celebração de Convênios ITR.

**OBS.: O responsável legal do muncípio é, conforme o art. 7º da Instrução Normativa RFB nº 1863, de 27 de dezembro de 2018, o representante da entidade CNPJ que tenha legitimidade para representá-la, conforme a qualificação constante no Anexo V da citada Instrução Normativa.** 

**1. A troca de responsável legal do município é necessário para que o responsável legal tenha acesso ao "Portal ITR para municípios conveniados". Com esse acesso o responsável legal, usando o seu e-CPF, solicita a participação de servidor municipal em Curso de Formação e faz solicitação de habilitação no Sistema de Fiscalização do ITR dos servidores do município.**

#### **1.1 Requisitos**

- i. Situação do Convênio => "Convênio Vigente"
- ii. Situação da Indicação do Servidor => "Validado" ou "Com Certificado"
- iii. Acessar o ambiente  $= e$ -CAC

Para saber situação do convênio consultar o link: [http://www.enat.receita.economia.gov.br/pt-br/area\\_nacional/areas\\_interesse/portal-itr-1/itr-convenios](http://www.enat.receita.economia.gov.br/pt-br/area_nacional/areas_interesse/portal-itr-1/itr-convenios-servicos-disponiveis/consulta-aos-municipios-optantes-pelo-convenio-itr)[servicos-disponiveis/consulta-aos-municipios-optantes-pelo-convenio-itr](http://www.enat.receita.economia.gov.br/pt-br/area_nacional/areas_interesse/portal-itr-1/itr-convenios-servicos-disponiveis/consulta-aos-municipios-optantes-pelo-convenio-itr)

Para cadastrar o responsável legal é necessário acessar o ambiente e-CAC / Convêniados e Parceiros /Opção Convênio ITR / Cadastro ou Troca de resposável Legal. É exibido o formulário com os dados do responsável legal pela Prefeitura, tal como registrado no sistema de cadastro da Secretaria Especial da Receita Federal (responsável perante o CNPJ da Prefeitura).

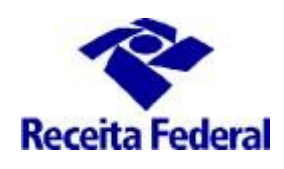

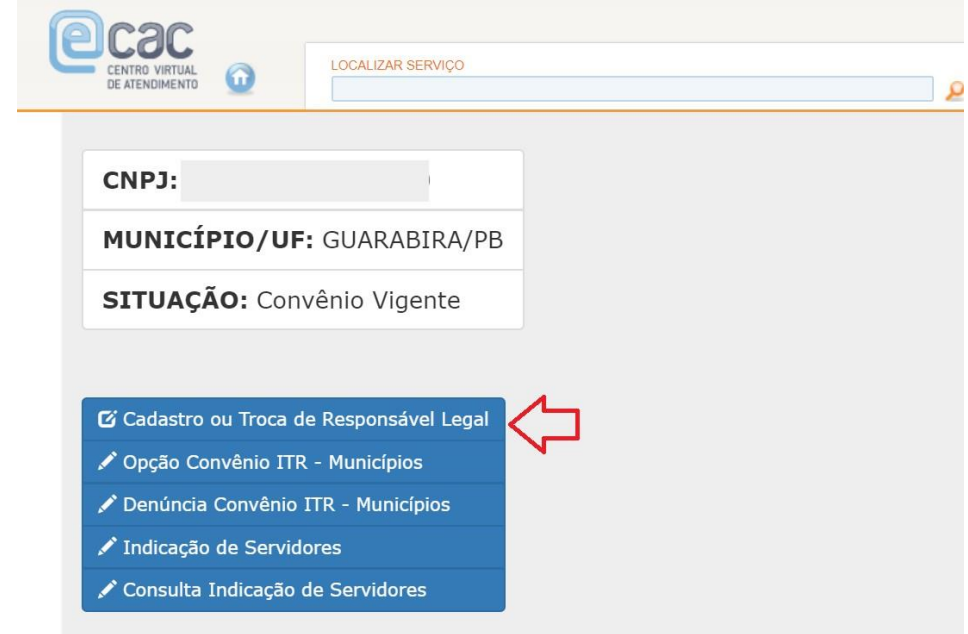

Preencher os campos da ficha "Cadastro ou troca de responsável legal" conforme abaixo:

- **CPF e nome:** já vêm prenchidos, recuperados do Certificaod Digital;
- **Nome Preferencial**: campo obrigatório. O primeiro nome do responsável legal.
- **Matricula**: campo obrigatório. A matrícula funcional do cargo do responsável legal.
- **Telefone:** campo obrigatório. Incluir o número de telefone com DDD.
- **E-mail**: campo obrigatório. E-mail institucional do responsável legal.
- **Cargo Efetivo**: campo obrigatório. O cargo para o qual o responsável legal exerce suas atividades.
- **Cargo em Comissão**: campo opcional.
- **Ato Legal de Nomeação**: campo obrigatório. Ato legal que nomeou o responsável legal para o exercício da função do cargo efetivo.
- **Data do ato legal de nomeação**: campo obrigatório. Data em que o ato legal de nomeação foi publicado.

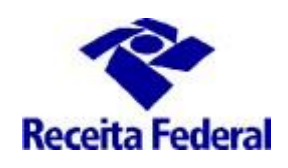

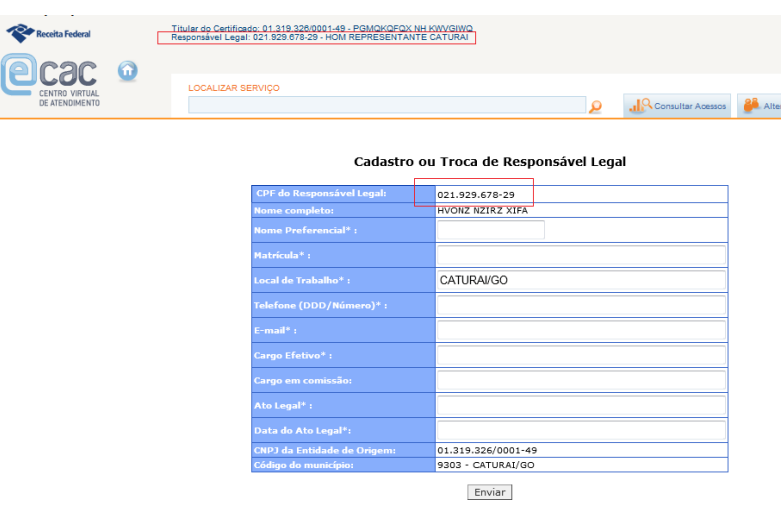

Este mesmo formulário será utilizado para cadastrar o novo responsável legal pela prefeitura quando houver a sua alteração na base CNPJ da Receita Federal.

Após registrar os dados do responsável legal e clicar em enviar, é exibida a informação de que usuário foi cadastrado no Portal ITR e habilitado no perfil Portal.

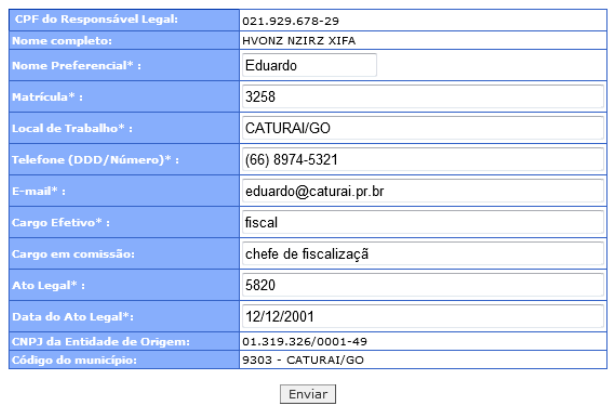

#### Cadastro ou Troca de Responsável Legal

USUÁRIO JÁ CADASTRADO NO SENHA-REDE (OS DADOS ANTERIORES FORAM MANTIDOS). USUÁRIO FOI CADASTRADO NO PORTAL. PORTAL.

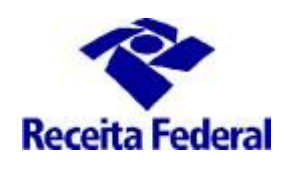

**1.1** Em seguida o responsável legal terá acesso ao Portal ITR e deverá acessar **o Portal ITR - Página na Internet-**[http://www.enat.receita.economia.gov.br/pt-br/area\\_nacional/areas\\_interesse/portal-itr-](http://www.enat.receita.economia.gov.br/pt-br/area_nacional/areas_interesse/portal-itr-1)[1](http://www.enat.receita.economia.gov.br/pt-br/area_nacional/areas_interesse/portal-itr-1) ir em ITR Convênios – Serviços Disponíveis/Portal ITR para Municípios Conveniados, acessar o Portal ITR, com seu e-CPF.

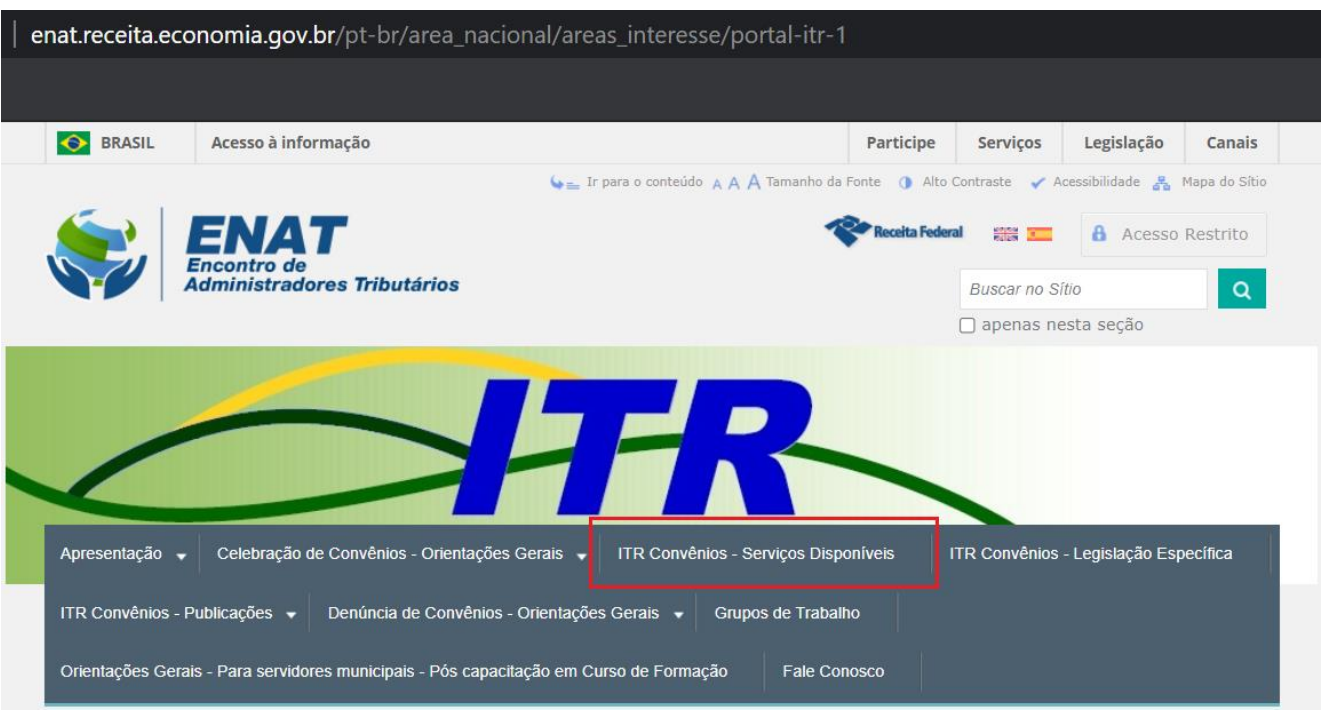

**1.2** Uma vez dentro do Portal ITR para Municípios, há duas opções: Usuários e Órgão Municipal. Acessar a opção Usuários/Cadastrar Servidor.

- A primeira opção refere-se às opções de cadastramento de servidor, solicitar hablitação/desabilitação de servidor municipal no Sistema de Fiscalização ITR, consultar o andamento da solicitação de Habilitação e Consultar Situação de Indicação de Servidores.
- A segunda opção refere-se ao cadastramento dos dados do Órgão Municipal**, esse cadastramento é um dos passos importantes para dar início aos procedimentos necessários à fiscalização do ITR.** Se esses dados não forem cadastrados, o sistema não vai gerar os documentos do trabalho de fiscalização e se esses dados forem cadastrados com erro, o trabalho executado poderá ser perdido, por vício (erro) nos documentos emitidos.

OBS.: Não cadastrar o nome do resposável legal (prefeito), deve ser cadastrado o nome do titular do Órgão da Administração Tributária Municipal e seu respectivo Cargo.

![](_page_5_Picture_0.jpeg)

![](_page_5_Picture_1.jpeg)

#### **2. Solicitar a participação em Curso de Formação**

Depois de publicado o convênio em DOU, a prefeitura deverá solicitar particição de seus servidores, indicados por meio da documentação apresentada e com a indicação aprovada, no "CURSO DE FORMAÇÃO DE SERVIDORES MUNICIPAIS OU DISTRITAIS PARA A FISCALIZAÇÃO E COBRANÇA DO ITR ", realizado pela RFB.

Para solicitar a participação em Curso de Formação é necessário que o responsável legal, por meio do seu e-CPF, acesse o Portal ITR - **Página na Internet** – no link: [http://www.enat.receita.economia.gov.br/pt-br/area\\_nacional/areas\\_interesse/portal-itr-1](http://www.enat.receita.economia.gov.br/pt-br/area_nacional/areas_interesse/portal-itr-1). Ir em ITR Convênios – Serviços Disponíveis /Portal ITR para municípios conveniados / Acesso ao Portal ITR para municípios conveniados.

Seguir as orientações do documento "Orientações Gerais – Solicitar participação em Curso de Formação" disponível no link: [http://www.enat.receita.economia.gov.br/pt-br/area\\_nacional/areas\\_interesse/portal-itr-](http://www.enat.receita.economia.gov.br/pt-br/area_nacional/areas_interesse/portal-itr-1/itr-convenios-orientacoes-gerais/orientacoes-gerais-solicitar-participacao-em-curso-de-formacao)[1/itr-convenios-orientacoes-gerais/orientacoes-gerais-solicitar-participacao-em-curso-de-formacao](http://www.enat.receita.economia.gov.br/pt-br/area_nacional/areas_interesse/portal-itr-1/itr-convenios-orientacoes-gerais/orientacoes-gerais-solicitar-participacao-em-curso-de-formacao)

OBS.: Somente serão matriculados no próximo Curso de Formação disponível os servidores que possuirem a solicitação de participação em Curso de Formação feita no Portal ITR.

#### **3. Solicitar cadastramento de servidor no Sistema de Fiscalização e Cobrança do ITR**

Após a conclusão do Curso de Formação, o servidor que possuir o Certificado de Conclusão deverá solicitar o seu cadastramento no Sistema de Fiscalização e Cobrança do ITR para Municípios Conveniados, por meio Portal ITR para municípios. Ver mais detalhes no link: [http://www.enat.receita.economia.gov.br/pt-br/area\\_nacional/areas\\_interesse/portal-itr-1/itr](http://www.enat.receita.economia.gov.br/pt-br/area_nacional/areas_interesse/portal-itr-1/itr-convenios-orientacoes-gerais/orientacoes-gerais-cadastrar-servidores-municipais)[convenios-orientacoes-gerais/orientacoes-gerais-cadastrar-servidores-municipais](http://www.enat.receita.economia.gov.br/pt-br/area_nacional/areas_interesse/portal-itr-1/itr-convenios-orientacoes-gerais/orientacoes-gerais-cadastrar-servidores-municipais)

#### **4. Canal de comunicação entre a RFB e o município conveniado para assuntos não protegidos pelo sigilo fiscal.**

Foi criado canal de comunicação entre a RFB e os municípios conveniados para envio de pedidos demais esclarecimentos sobre a celebração, acompanhamento e execução do convênio ITR. Enviar e-mail com as dúvidas para o endereço: [equipeitr@rfb.gov.br.](mailto:equipeitr@rfb.gov.br) Por favor mencionar o nome e UF do município.